# **Apple Watch Most Useful Tips Class Handbook**

#### **Features Every User Should Know**

Copyright © 2020 Jake Jacobs

You may print of an individual copy for personal use. Reproduction, distribution, transmission, or sale by anyone other than the copyright owner is strictly prohibited. Apple Watch Handbook 013f..docx, Revised 12/28/2019 — Assumes Apple Watch Series 1 or newer and Watch OS 6 or later, and iOS 13 or later.

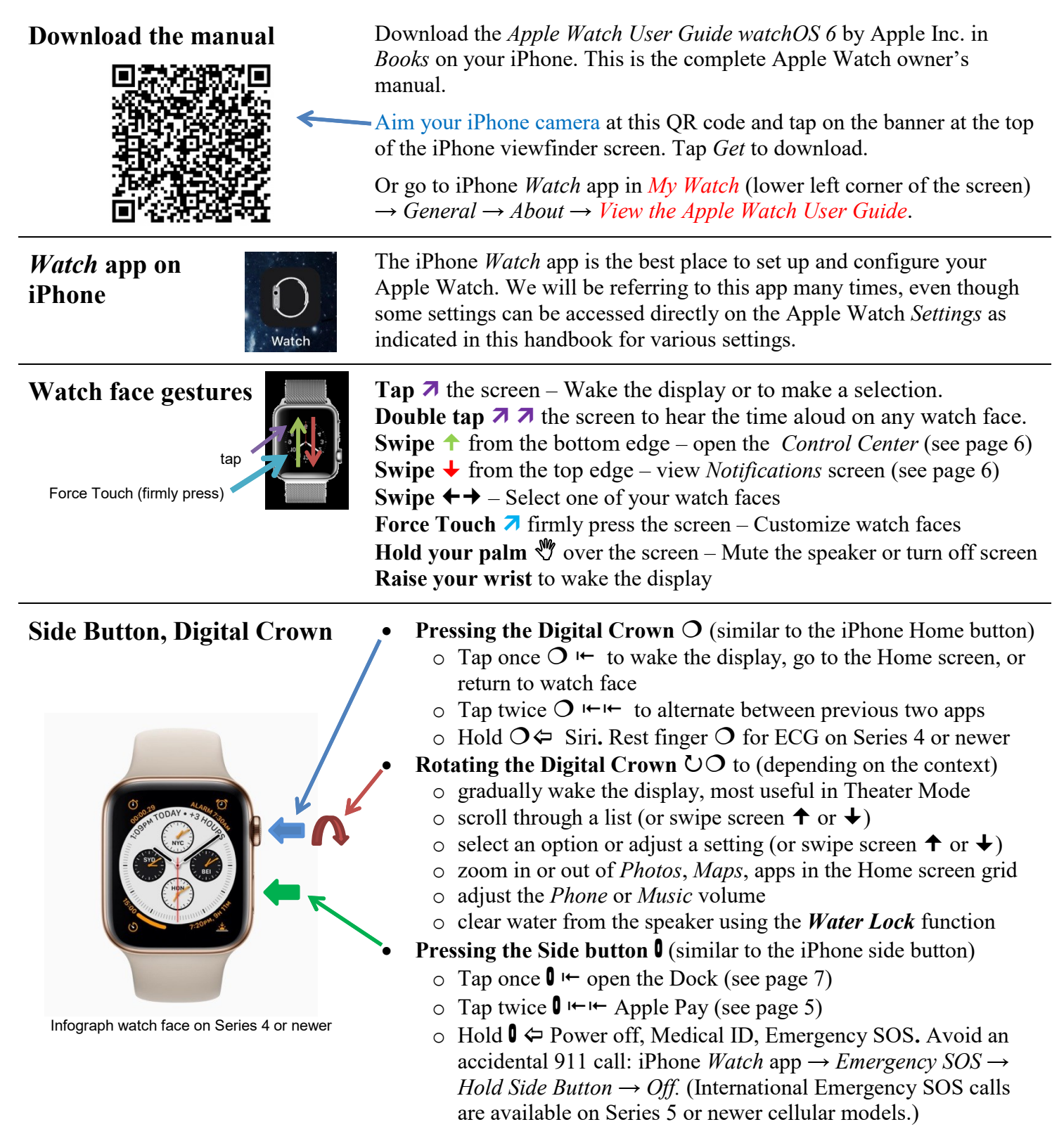

### **Open an app**

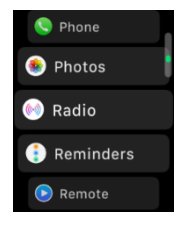

Home screen list view →

## **Built-in apps**

\* These apps don't require the paired iPhone, but some may require Wi-Fi

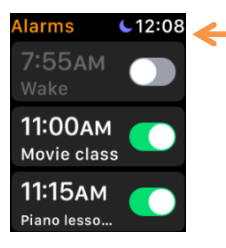

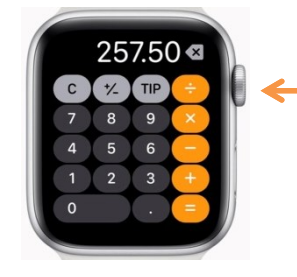

On a watch face, tap  $O \nightharpoonup$  and rotate the Digital Crown  $\bigcirc$  o in the List view and tap the icon on the screen to select the app. (In **Grid** view, Digital Crown  $\circ$  zooms; swipe on the screen to navigate around the grid, tap to select app.)

Also, open apps by tapping app complications (icons) on a watch face.

Alternate between two apps by double tapping the Digital Crown  $\leftarrow \leftarrow$ .

Select to display Home screen *List* or *Grid*: Force Touch → *List View* or *Grid View.*

- **Activity\*** keeps track of your movement throughout the day. See *Move, Exercise, and Stand* completion rings (sit less; move more). Stand Reminders. Get a *Weekly Summary* and Change Move Goal → Force Touch the activity rings → tap *Weekly Summary* or *Change Move Goal* (see page 6).
- **Alarms\*** *Change Time, Repeat, Label, Snooze*, *Delete*. Set as many alarms as you want. Single alarms do not repeat and reset to off after occurring. Repeating alarms remain enabled indefinitely. Alarms set on the iPhone will alert you on the Apple Watch, but Apple Watch alarms will not notify you on the iPhone.
- **App Store** easily install third-party apps, search for apps using Siri, dictation or Scribble and view app product pages designed for the watch screen, right from the wrist. Look for Apple Watch-only apps, created to work independently on Apple Watch without an corresponding iOS app. Remove built-in apps from the Home screen.
- **Audio-Books** listen to your audio-books on your wrist without the need to start an audio-book on your iPhone. Audio-books you have added to your iPhone library will show up on the Apple Watch. If you have a Cellular Watch, you can stream Audio-books from anywhere. Bluetooth earpieces are required for listening.
- **Breathe\*** breathing exercises, set from 1 to 5 minute duration. Get custom breathe reminders, set breathing rate. Add the Breathe watch face, or the complication to other watch faces.
- **Calculator\* –** dedicated version of Apple's Calculator app on the Apple Watch has a specific feature for calculating tips in restaurants, and for splitting bills.
	- **Calendar\*** scroll through a week of your events. Tap an event to see details, such as location, notes, repeat settings, invitee status. Force Touch to select *Day* or *List* view. Tap upper left corner for month view. Tap month to return. *Up Next* shows upcoming events one at a time. No month view option in *Up Next*. Tap *Today* → today's events.
- **Camera** opens the *Camera* on your iPhone and see the iPhone viewfinder on the watch screen. Tap shutter, tap 3s to start 3 second shutter delay. Force Touch to set  $\rightarrow$  *HDR*, *Flash*, *Live Photo, or Flip.*

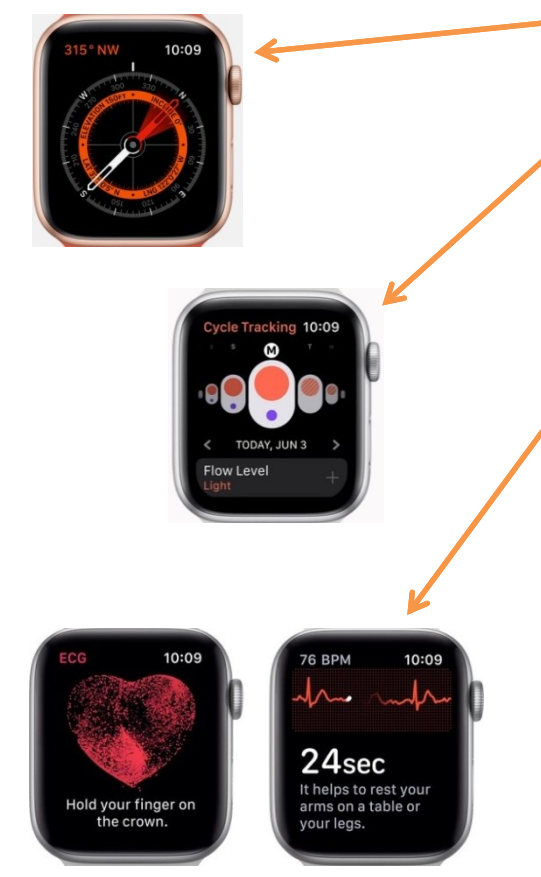

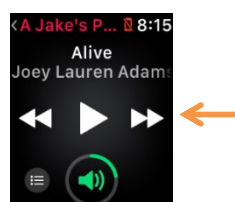

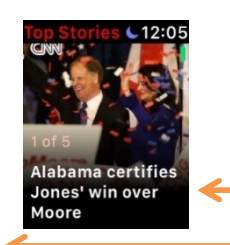

10:09

 $100$ <sub>dB</sub> 

A Loud

- **Compass\*** Shows magnetic directions on a compass rose, elevation, latitude and longitude, and inclination. Can be set to magnetic or true north (Series 5 or newer) in Apple Watch *Settings*.
- **Cycle Tracking** gives women the ability to log important information related to their menstrual cycles and see predicted timing for their next period and fertile window, all on the Apple Watch. The daily log function enables the quick addition of information related to the menstrual cycle, including current period, flow, symptoms, results from ovulation prediction kits and other elements of fertility tracking. Cycle Tracking is also available in the *Health* app on iPhone.
- **ECG\*** measures, displays, and records 30 second ECGs. Take an ECG by holding a finger on the Digital Crown. Displays normal sinus rhythm or abnormal atrial fibrillation. Results are available in iPhone *Health* app. Apple Watch Does not detect heart attacks.
- **Find People** mirrors iPhone *Find My* app*, People* tab.
- **Heart Rate\*** see your instantaneous heart rate. Notification when your heart rate is higher than it should be. Set notification thresholds in the iPhone *Watch* app → *Heart → High Heart Rate* → choose between  $100 - 150$  bpm; Watch app  $\rightarrow$  *Low Heart Rate*  $\rightarrow$  choose between *40* - *50 bpm* (see page 6).
- **Home\*** control lights, thermostats, door locks, fans, garage door, etc.
- **Mail** read and reply to email (see page 5).
- **Maps** *Search* for directions or see *Location*. Use dictation, scribble, or Contacts, or select from recent, or nearby. Haptic taps when to turn:  $\cdots$   $\cdots$   $\cdots$   $\cdots$   $\text{turn left}$ . upon arrival. In Map view, Force Touch → *Transit/Public Transport*  or *Search Here.*
- **Messages\*** read and reply to text messages (see page 5).
- **Music\*** to play music stored on the **Apple Watch**, you must first pair it with Bluetooth earpieces or speakers. To sync music with your Apple Watch (when it is on the charger): iPhone *Watch* app *→ Music → PLAYLISTS & ALBUMS → + Add Music →* choose music. Tap ≡ to *Shuffle, Repeat*, or select another song. Stream Music to an AirPlay Device: *Now Playing* → Force Touch → *AirPlay.* Rotate Digital Crown  $\circ$  to adjust the music volume. Also control music playing on the **iPhone** Music app.
- **News\*** shows the five top stories from your iPhone *News* app.
- **Noise** measure the noise level of the environment you're in, sends a notification if the sound is loud enough to result in damage to your hearing, whenever the decibel level reaches 90 decibels.
- **Now Playing** manage playback of local Bluetooth speakers and earphones and AirPlay connected devices, such as HomePod.

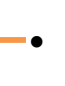

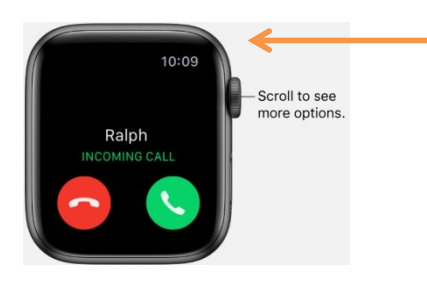

*Settings → General → About, Software Update, Orientation, Background App Refresh, Wake Screen, Nightstand Mode, Handoff, Website Data, Dictation, Screenshots, Profiles, Regulatory, Usage, Reset*

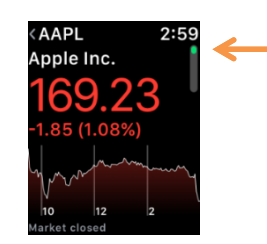

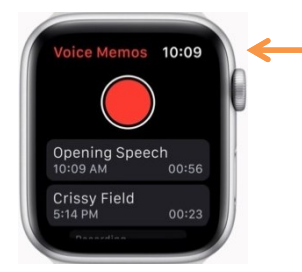

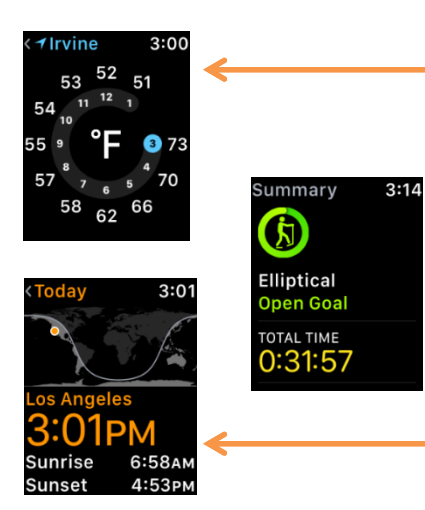

- **Phone\*** answer a call, send a message, or answer on iPhone. Make a call from *Favorites, Recents, Contacts*, or *Keypad*. Or ask Siri.
- **Photos\*** store a *Photos* album of your choice, up to 500 photos.
- **Podcasts\*** syncs with iPhone episodes for off-line playback. Bluetooth earpieces are required for listening.
- **Radio** listen to various radio stations and genres through Bluetooth earpieces or speaker (Apple Watch Series 3 or newer only).
- **Reminders\*** mirrors iPhone *Reminders*. Create one-time or recurring to do lists, check lists on iPhone, and view them and check off completion in the Apple Watch.
- **Remote** control your iTunes Library on Mac or PC, or Apple TV.
- **Settings\*** *General* (see panel insert on the left), *Do Not Disturb, Airplane Mode, Wi-Fi, Bluetooth, Display & Brightness, Accessibility, Siri, Sounds & Haptics, Passcode, SOS, Privacy, App Store, Clock, Health, Noise, Stocks, Weather, Workout.*
- **Stocks\*** mirrors the *Stocks* app on your iPhone. Add, delete stocks. View the today's price fluctuations chart.
- **Stopwatch\*** Force Touch to select *Analog, Digital, Graph,* or *Hybrid* view.
- **Timer\*** choose from *1, 3, 5, 10, 15, 30 mins, 1 or 2 hrs, Recents, or Custom.* Tap the *Repeat* button to start the same timer interval.
- **Voice Memos** record voice-based notes. Record your thoughts with a quick press on the watch face complication.
- **Walkie-Talkie** chat between Apple Watches. Scroll and select a Contact on the Apple Watch. They will hear a one-time beep to verify the chat. Hold the *TALK* button to speak, release to listen. Turn  $Available \rightarrow Off$  in Control Center to mute all conversations. Yellow icon flashing at the top of any watch face shows there are active conversations. Works through the Apple Watch speaker.
- **Wallet\*** mirrors iPhone: credit cards, boarding passes, student IDs. Displays bar and QR codes for scanning in stores or airports.
- **Weather** tap to show forecasts of *Temperature, Condition,* or *% Rain*. Scroll screen for Air Quality, UV index, Wind, 10-day forecast.
- **Workout\*** tracks workout, heart rate, cool down. Auto-workout detection, rolling mile, pace, cadence. Tap  $\cdots$  to set workout goals such as Time, Distance, or Calories. Raise wrist to see workout stats (Always On display on series 5 or newer). Swipe  $\rightarrow$  on the workout screen to tap the *Pause* button or the *End* button to end your workout. Swipe  $\triangle$  to view the *Now Playing* screen to select music.
- **World Clock\*** mirrors iPhone *World Clock.* Edit cities on watch. Turn the Digital Crown to select a city. See Sunrise, Sunset.

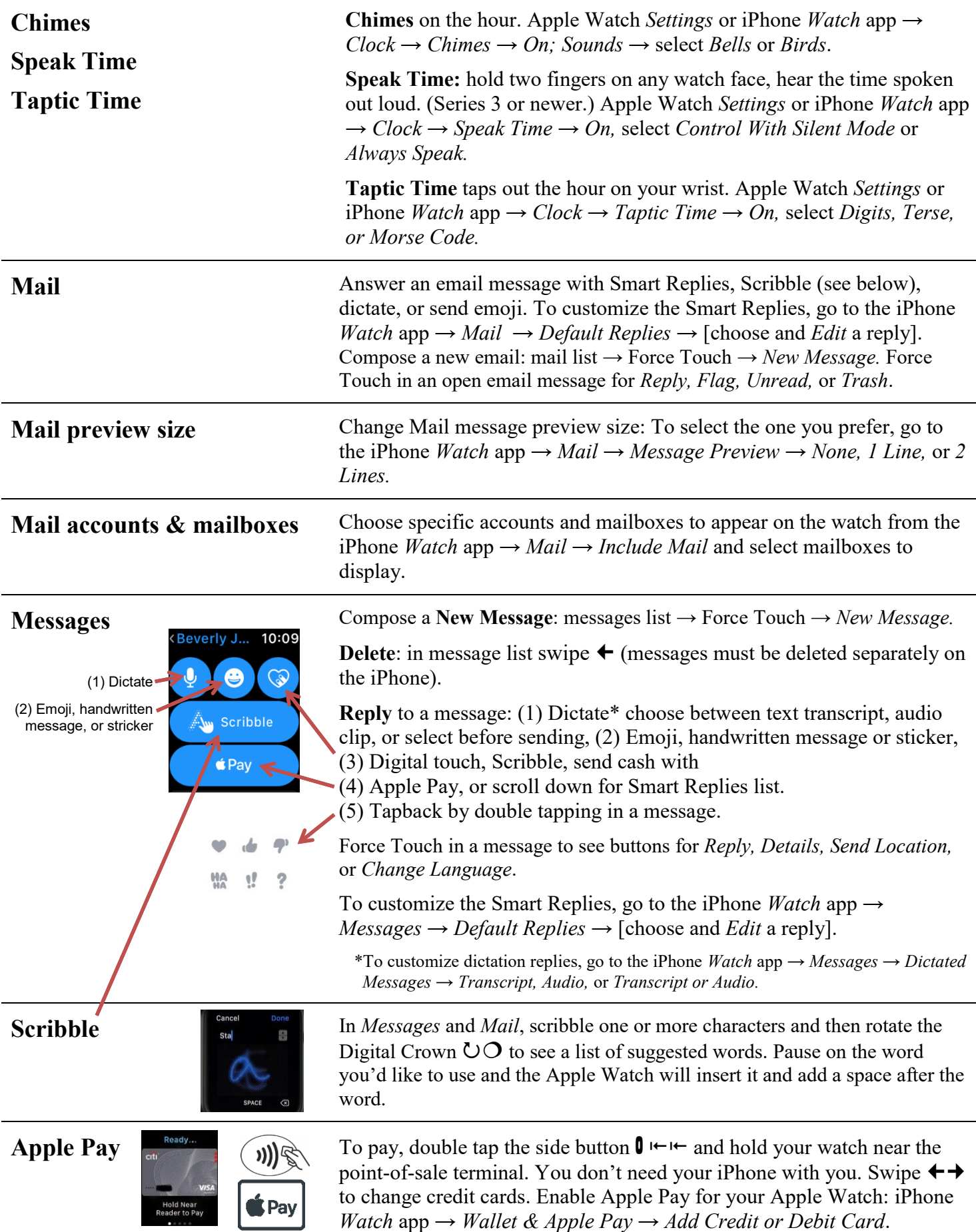

## **Activity, Health apps on the**

**iPhone**

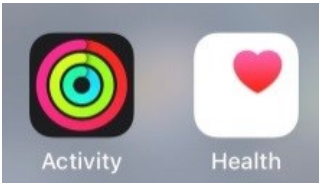

#### **Fall detection**

(Series 4 or newer)

Review all your activity and workouts on the *Activity* app on the iPhone.

In the *Health* app on the iPhone:

- Tap the Health Data icon at the bottom of the screen → *Vitals → Heart Rate → Show All Data →* list of all your heart rate data.
- Tap the Health Data icon *→ Heart → Heart Rate Variability* plot.

Detects a hard fall *→* haptic tap, sounds alarm, and displays an alert. Choose to contact emergency services or dismiss the alert by pressing the Digital Crown, tapping *Close* in the upper-left corner, or tapping *I'm OK* and choosing an option on the screen. If you don't respond, an emergency call will be made automatically. Enable in iPhone *Watch* app  $\rightarrow$  *My Watch*  $\rightarrow$  *Emergency SOS*  $\rightarrow$  *Fall Detection*  $\rightarrow$  *On*.

Swipe  $\uparrow$  From a watch face or in an app, tap and hold the bottom of the screen, then Swipe  $\uparrow$ 

- **Cellular** on/off (cellular watches only).
- **Wi-Fi** to disconnect or connect. Choose a network (see page 8).
- **Battery %**  Tap icon to turn on *Power Reserve* low power mode.
- **Airplane Mode** disables cellular, Wi-Fi, and Bluetooth. Select Airplane Mode in iPhone and Apple Watch independently: iPhone  $Watch$  app  $\rightarrow$  *General*  $\rightarrow$  *Airplane Mode*  $\rightarrow$  *Mirror iPhone*  $\rightarrow$  *Off.*
- **Ping iPhone** iPhone will ping once loudly. Hold for Camera flash. On your iPhone ask Siri, "ping my Apple Watch" to find it.
- Flashlight lights up the entire Apple Watch screen. Swipe  $\leftrightarrow$  for white, white flashing, or red. Light becomes brighter when turned away from your face. Turn off flashlight: swipe down on screen  $\blacklozenge$ , tap either button ( $\bigcirc$  or  $\emptyset$ ) or hold your palm  $\mathcal{N}$  over the screen. Normally defaults to white; defaults to red in Theater mode.
- **Do Not Disturb** Apple Watch & iPhone DND mode (*On, Hour*, etc.)
- **Theater Mode** turns on Silent Mode and prevents display from turning on and annoying others when you raise your wrist in the dark. Turns off the Always On screen on Series 5.
- **Water Lock** deactivates touch screen. Rotate the Digital Crown  $\circ$  to clear water from speaker, reactivate screen (Series 2 or newer).
- **Silent Mode** Apple Watch (c.f., Ring/Silent switch on iPhone).
- **Audio Destination** choose Bluetooth headphones, speakers, Airplay.
- **Walkie-Talkie** enable or disable if you are Available.

Tap and hold at the top of the screen, then Swipe down  $\blacktriangleright$ 

Choose which notifications show up on your Apple Watch: iPhone *Watch* app *→ Notifications*. Scroll down to turn on or off each app's notification access depending on your preference. To clear all notifications, Force Touch → *Clear All.* Red notifications dot • on watch face: iPhone *Watch* app *→ Notifications → Clock → Notifications Indicator → On*.

# **Control Center**

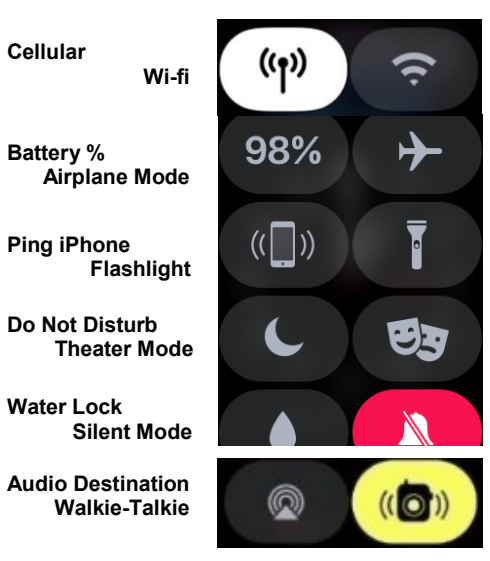

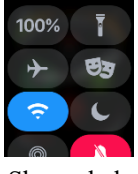

Customize the locations of icons within Control Center: swipe  $\uparrow$  then tap *Edit*. Hold and drag to place each icon. Swipe  $\uparrow$  and tap *Done*.

Shown below is my own personal rearrangement. I have moved the *Ping iPhone* to the bottom of the icon stack to avoid inadvertently triggering it and making noise.

## **Notifications**

Notifications will go to your Apple Watch (if iPhone is locked or asleep) or to your iPhone (if iPhone is awake), but not both.

**Screenshot** Snap a screenshot of whatever is on the Apple Watch screen at any given moment: simultaneously tap both the Digital Crown  $\mathcal{O} \rightarrow$  and the side button  $\mathbf{0} \leftarrow$ . The image will be automatically saved to your *Photos* album on your iPhone. (Many images in this handbook were captured as screenshots.)

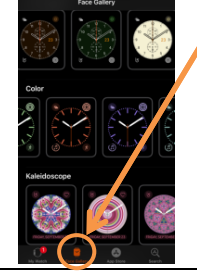

**Face Gallery** Face Gallery in the iPhone *Watch* app lets you select from the available watch faces, customize your selection with styles, images, colors, time position, complications\*, and monograms (depending on the chosen watch face). When you have completed designing your new custom watch face, tap ADD.

> \* A watch **complication** is any function that exists in addition to telling time on a timepiece. This is an historic watchmaking term, not a definition Apple created.

> My Watch in iPhone *Watch* app (lower left corner of the screen) tap a face in MY FACES, select options and complications. Tap *Edit* to reorder faces on the watch.

> Choose which watch faces you want to keep, and remove the others: iPhone *Watch* app *→ MY FACES →* [select a face to remove] *→* scroll to the bottom and tap Remove Watch Face*.*

On the watch, Force Touch the watch face, swipe  $\leftrightarrow$  to select face, tap *Customize* button, swipe  $\leftrightarrow$  to select feature, rotate the Digital Crown  $\circ$  to change feature or complication. In *Photos* → select a photo → Force Touch → *Create Watch Face → Photos Face* or *Kaleidoscope Face*.

If you want to have more than five complications on a watch face (up to eight on Infograph) use the same watch face to create multiple versions, but each with different complications. Then merely swipe  $\leftrightarrow$  to pick the watch face that has the complication you want to use.

Rather than invoking the Dock or the Home screen, use watch face complications as an app launcher.

Here are the same three Infograph watch faces, each having seven different complications; the date is the only one in common to all three.

**Dock apps** To select one of your Dock apps, tap the side button  $\mathbf{0} \leftarrow$ . Rotate the Digital Crown  $\circlearrowright \circlearrowleft$  (or swipe up  $\uparrow$  or down  $\downarrow$ ) to find an app. Then tap the screen to open the app. Select which apps appear, and in what order, in the Dock from the iPhone *Watch* app  $\rightarrow$  *Dock*  $\rightarrow$  *Edit*. Choose between *Recents* and *Favorites*. You may have a maximum of ten apps in the Dock. The most recently used app appears at the top of *Favorites*.

> In a dark room to see the time but not disturb others with a bright screen, rotate **upward** the Digital Crown  $\circlearrowright$ . The display will begin dim and become brighter as you rotate the crown (Series 2 or newer).

Hide *Calendar* events, messages, heart rate, and more: in iPhone *Watch* app *→ Display & Brightness → Hide Sensitive Complications → On.*

#### **Customize watch faces**

Add complications: iPhone *Watch* app *→ Complications → Edit*  to add complications of third-party apps from the list.

Apple Watch 4 Infograph can have Favorite Contacts as complications.

## **Reuse same watch face**

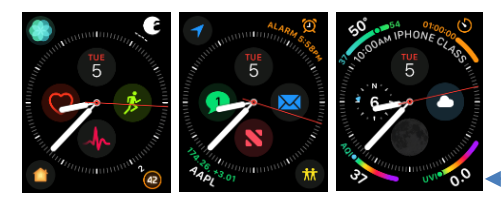

### **View watch face without disturbing others**

Hide Sensitive Complications with the -Always On display on the Series 5 or newer.

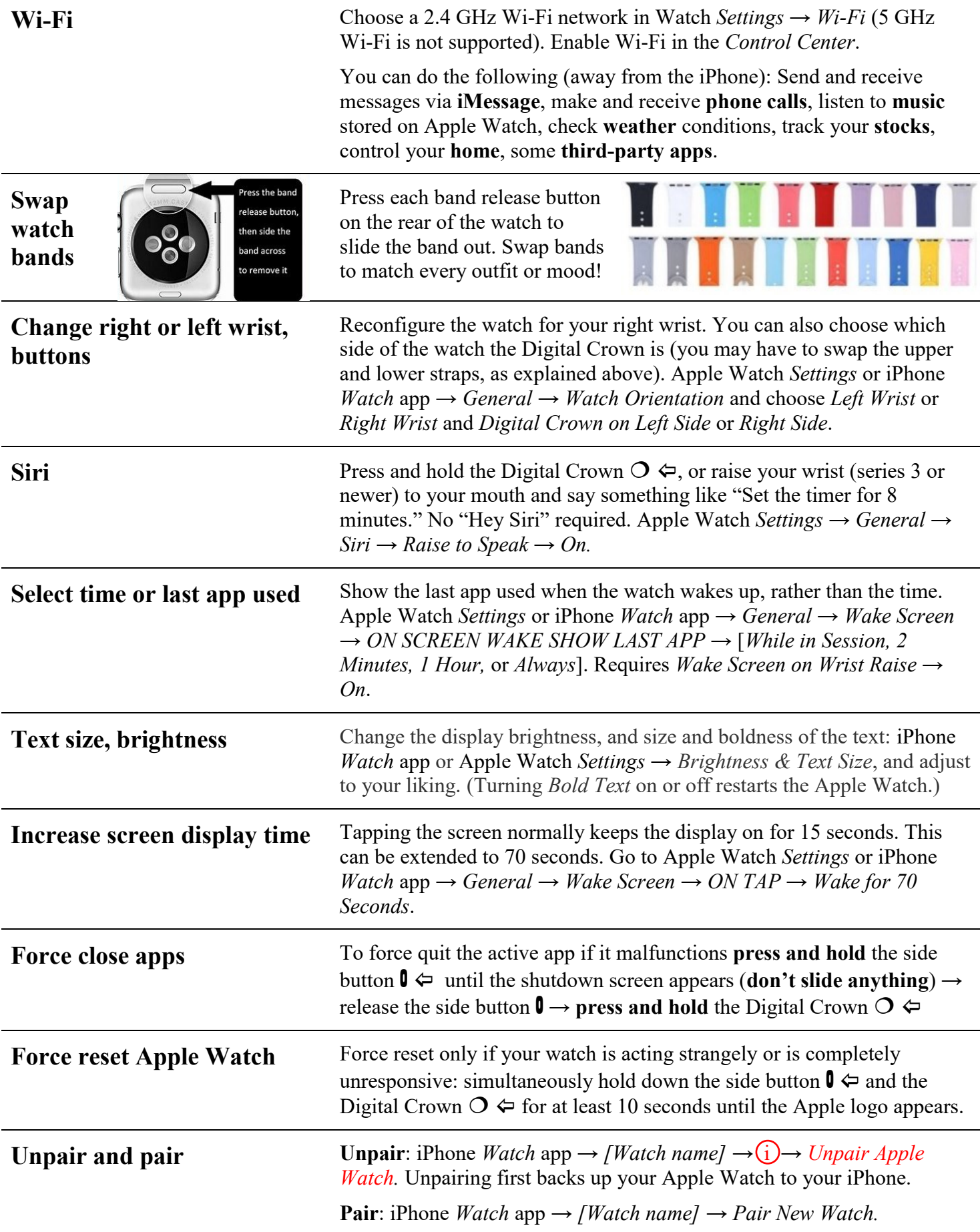